# **Managing Users in Nagios Network Analyzer 2024**

## **User Management**

In Nagios Network Analyzer navigate to Administration > Authentication > User Management.

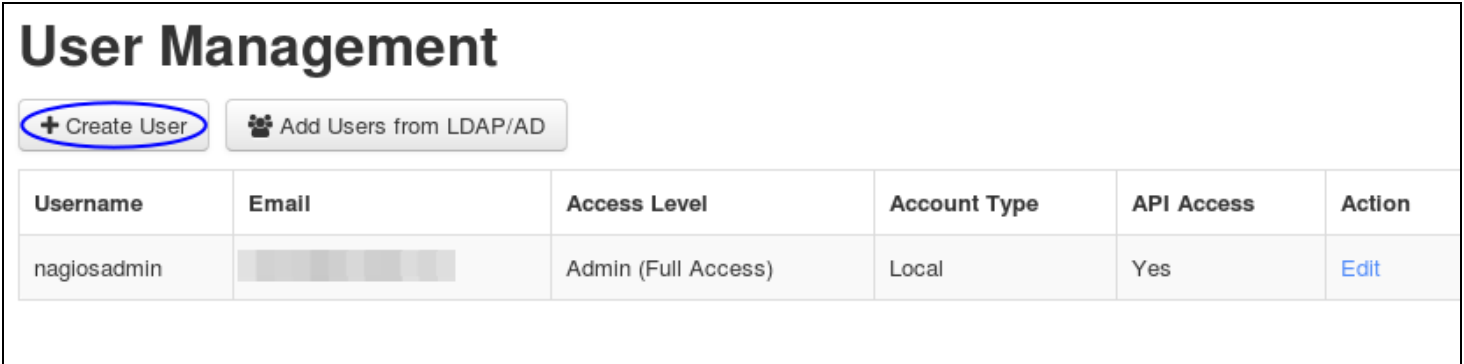

The User Management page allows administrators to create new users and and edit or delete existing users.

## **Create User**

To create a new user click the Create User button.

## **Nagios**

[www.nagios.com](http://www.nagios.com/)

# Managing Users in Nagios Network Analyzer 2024

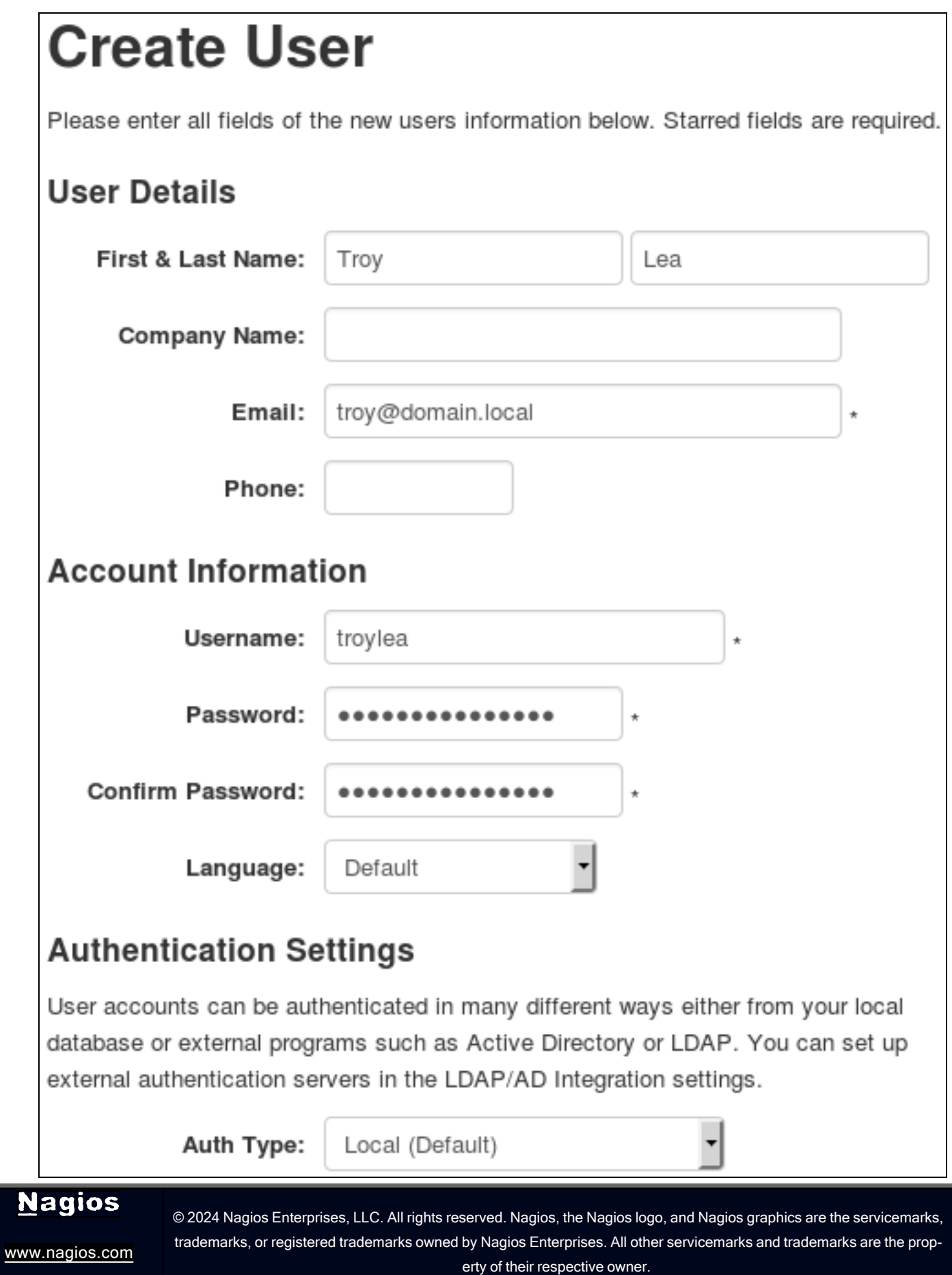

You will be presented with a list of fields to populate for creating a new user. The fields with an asterisk next to them are required.

### **User Details**

- First & Last Name
- Company Name
- $\cdot$  Email address
- Phone Number

### **Account Information**

- Username
- Password
- Language

### **Authentication Settings**

- Nagios Network Analyzer allows you to use external authentication sources such as LDAP and Active Directory (AD)
- The Local option is selected by default
- For LDAP / AD options please refer to the External [Authentication](#page-4-0) section of this document

### **Nagios**

## Managing Users in Nagios Network Analyzer 2024

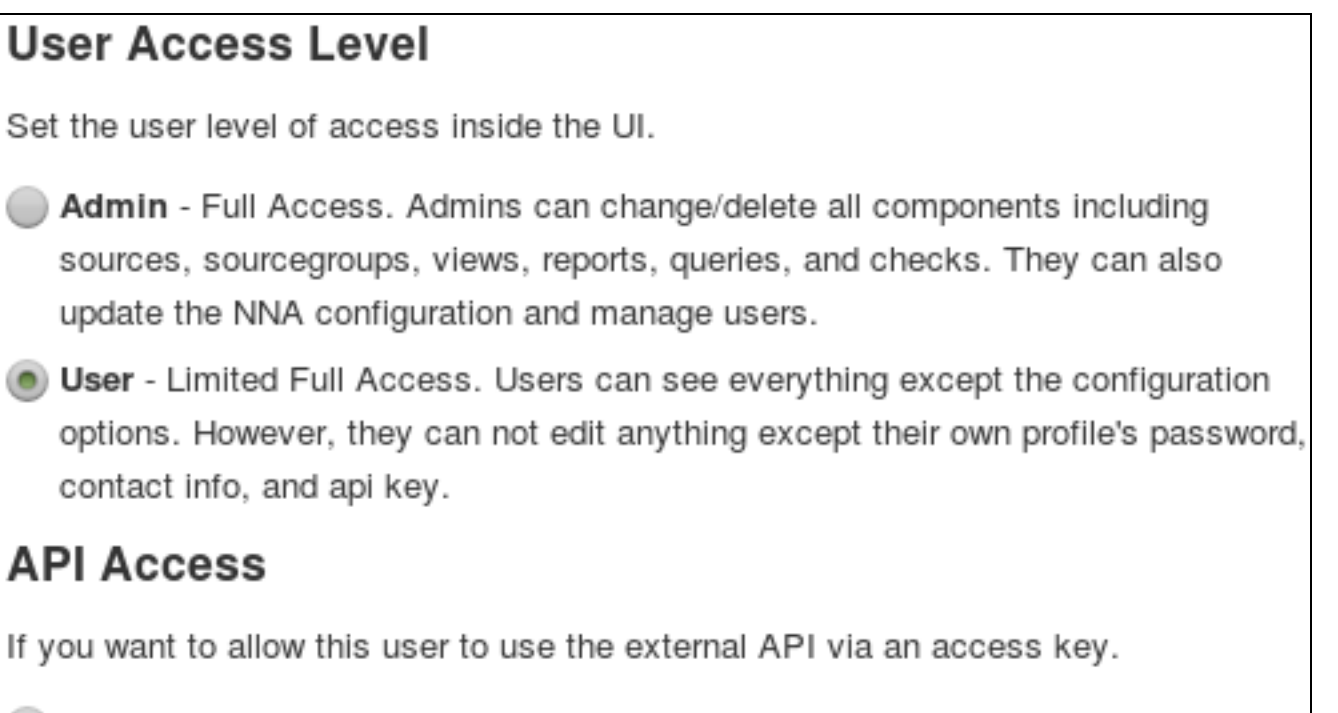

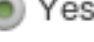

No

### **User Access Level**

On the permissions tab you define if the user is an Admin or User. The difference between the two is explain next to the selections.

### **API Access**

You can enable API access for an account by setting this option to Yes. When creating new users the default selected option is No.

Click the Create User button once you have finished populating the fields.

Here is what the page would look like after creating a new user. It shows the original Administrator account and the newly created User account we made for this example:

## **Nagios**

[www.nagios.com](http://www.nagios.com/)

## Managing Users in Nagios Network Analyzer 2024

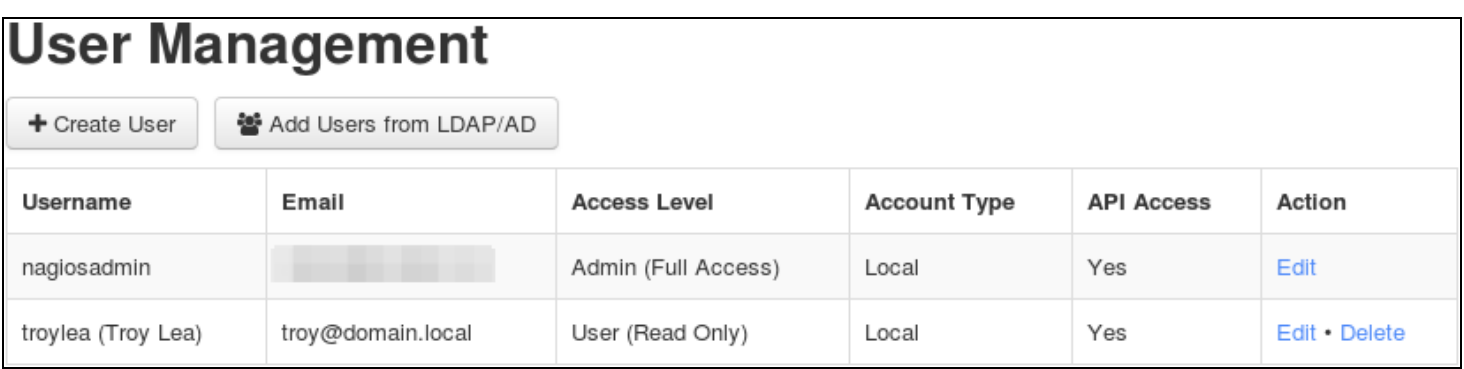

### **Edit User**

To edit an existing user click the Edit link in the Actions column. This will present page similar to the Create User page explained in the previous section.

Click the Save User button after making any changes.

### **Delete User**

To delete an existing user click the Delete link in the Action column.

You will be prompted to confirm this action before the user is deleted.

### <span id="page-4-0"></span>**External Authentication**

Nagios Network Analyzer allows you to use external authentication sources such as Lightweight Directory Access Protocol (LDAP) or Active Directory (AD). Please refer to the following documentation for more information:

[Authenticating](https://answerhub.nagios.com/support/s/article/Authenticating-and-Importing-Users-with-AD-and-LDAP-in-Nagios-Network-Analyzer-9e6da2dc) and Importing Users with AD and LDAP

### **Nagios**

[www.nagios.com](http://www.nagios.com/)

© 2024 Nagios Enterprises, LLC. All rights reserved. Nagios, the Nagios logo, and Nagios graphics are the servicemarks, trademarks, or registered trademarks owned by Nagios Enterprises. All other servicemarks and trademarks are the property of their respective owner. Page: 5